## **Offline-EMS-Lizenzaktivierung auf einem HASP-Key**

Um die neuen Blancco Erasure Lizenzen zu aktivieren erhalten Sie eine E-Mail die den Produktkey für die Aktivierung enthält. Sie können zwischen Online- und Offline-Aktivierung wählen. Die Online-Aktivierung erfordert eine aktive Internetverbindung und der HASP-Key auf den die Aktivierung erfolgen soll muss mit dem Computer verbunden sein. Für die Offline-Aktivierung ist keine Internetverbindung erforderlich. Sie müssen jedoch eine Lizenzanforderungsdatei (C2V-Datei) erstellen und diese in das Lizenzaktivierungsportal hochladen. Nach dem Hochladen der Datei erhalten Sie eine Antwortdatei (V2C-Datei) die ohne Internetverbindung auf dem HASP-Key aktiviert werden kann.

Dieser Leitfaden ist für die Offline-Aktivierung, den Leitfaden zur Online-Aktivierung finden Sie im Artikel ["Online-EMS-Lizenzaktivierung auf einen HASP-](https://support.blancco.com/pages/viewpage.action?pageId=65970)[Key"](https://support.blancco.com/pages/viewpage.action?pageId=65970). Informationen zum Aktivieren der Lizenz in Ihrer lokalen Blancco Management Console (3.6.1 oder neuer) finden Sie im Artikel ["Offline EMS](https://support.blancco.com/display/KB/Offline+EMS+license+activation+with+Blancco+Management+Console)  [Lizenzaktivierung mit der Blancco Management Console](https://support.blancco.com/display/KB/Offline+EMS+license+activation+with+Blancco+Management+Console)".

**Hinweis!** Für die Offline-Aktivierung benötigen Sie:

Mit RUS-Tool

- Windows-Betriebssystem
- RUS\_MOXZM Windows-Tool (kann während des Uploads der Lizenzanforderungsdatei (C2V-Datei) heruntergeladen werden
- HASP HL-Treiber müssen vor dem Ausführen des RUS-Tools installiert werden. Treiber können von der [Gemalto-Download-Seite](https://supportportal.thalesgroup.com/csm?sys_kb_id=61fb0ee1dbd2e78cfe0aff3dbf9619ab&id=kb_article_view&sysparm_rank=2&sysparm_tsqueryId=0be7773ec35c9d905626176ce001314d&sysparm_article=KB0018320) bezogen werden.

Ohne RUS-Tool

Sentinel HASP/LDK Run Time Version 7.90 oder neuer. Der Treiber können von der [Gemalto-Download-Seite](https://supportportal.thalesgroup.com/csm?sys_kb_id=61fb0ee1dbd2e78cfe0aff3dbf9619ab&id=kb_article_view&sysparm_rank=2&sysparm_tsqueryId=0be7773ec35c9d905626176ce001314d&sysparm_article=KB0018320) bezogen werden.

## Mit RUS Tool

1. Rufen Sie das Lizenzaktivierungsportal auf (der Link befindet sich in der E-Mail)

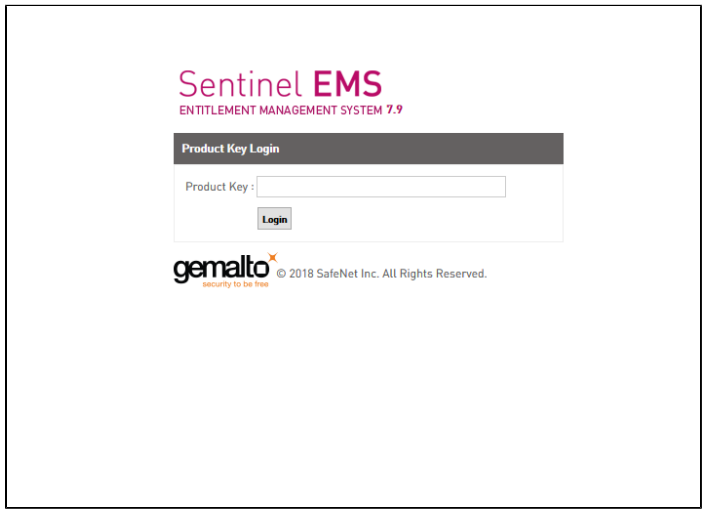

2. Melden Sie sich mit Ihrem eindeutigen Produktschlüssel an, den Sie in der E-Mail enthalten ist.

3. Wählen Sie "Offline-Aktivierung"

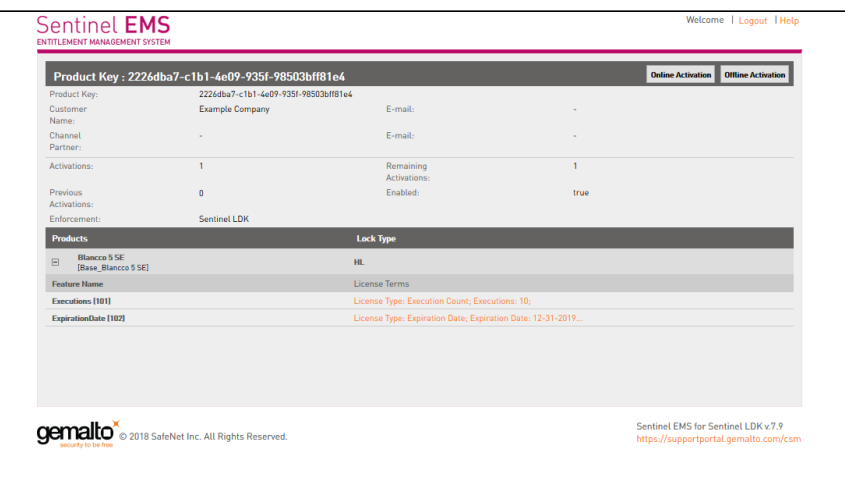

4. Laden Sie im Fenster "Lizenz generieren" das RUS-Tool (Remote Update System) herunter

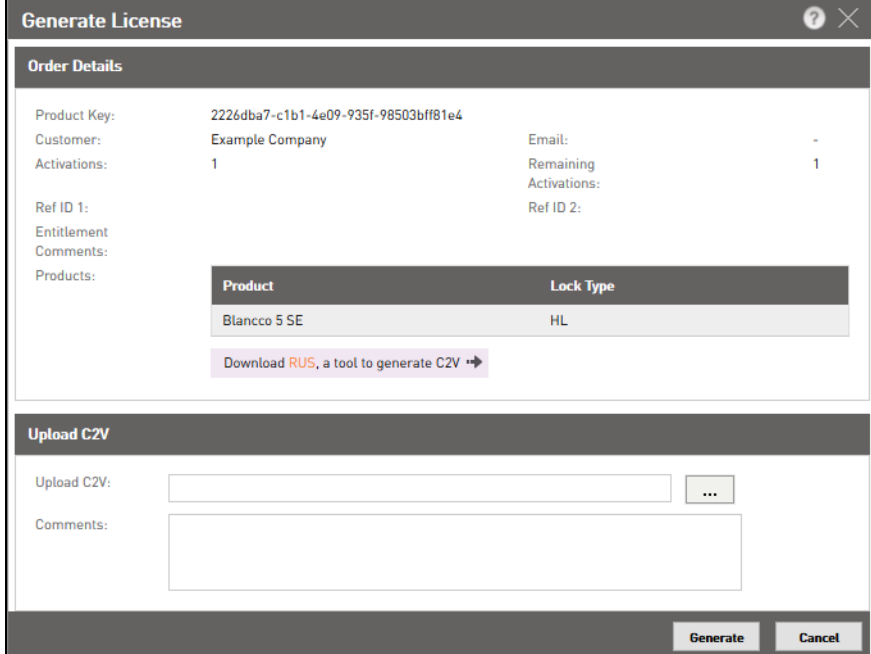

5. Führen Sie das RUS-Tool aus, um eine C2V-Datei zu erzeugen

 a. Stellen Sie sicher, dass der HASP-Key auf dem Sie die Lizenzen aktivieren möchten mit demselben Rechner verbunden ist auf dem das RUS-Tool ausführen.

b. Wenn das RUS-Tool gestartet wurde wählen Sie "Statusinformationen abrufen" und klicken Sie anschließend auf "Informationen abrufen"

c. Speichern Sie die Datei auf Ihrem System

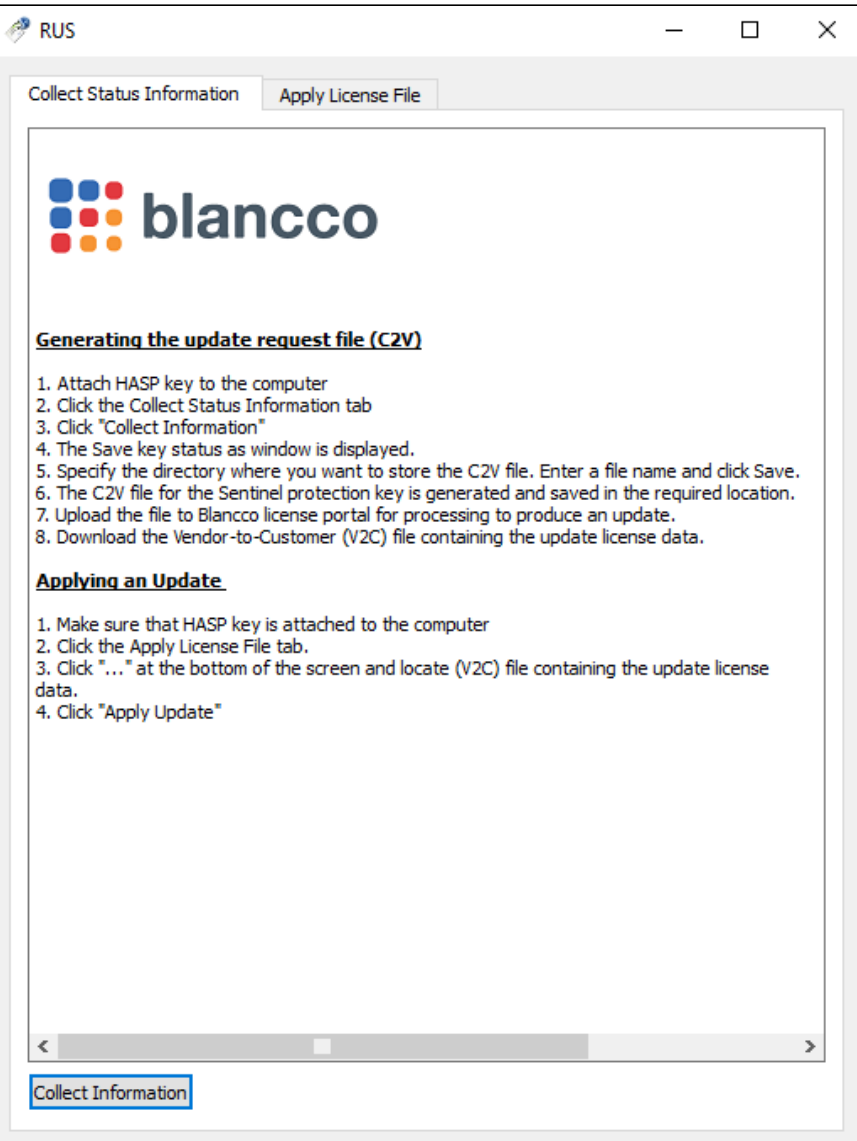

6. Öffnen Sie nun die gerade erstellte C2V-Datei im "Generate License" Fenster und klicken Sie auf "Generate"

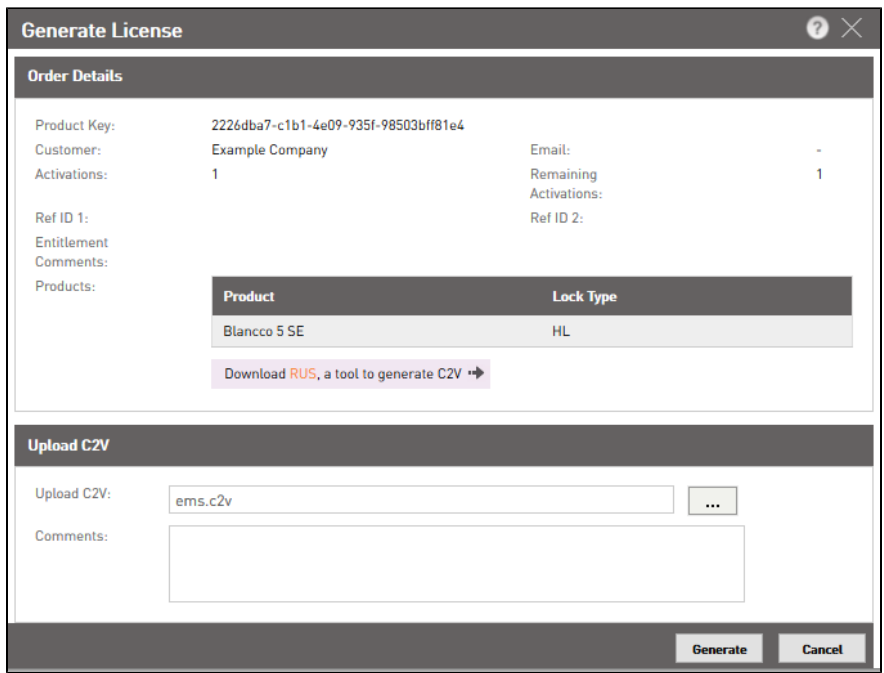

7. Laden Sie die generierte V2C-Datei herunter

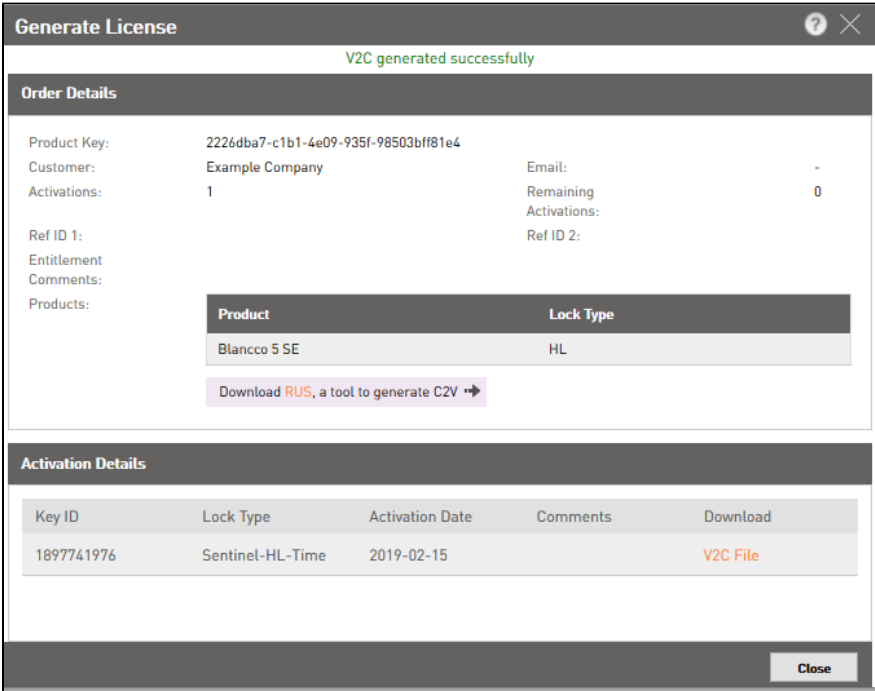

Hinweis: Wenn Sie Google Chrome verwenden und die generierte V2C-Datei nicht herunterladen können, versuchen Sie den Download bitte erneut mit FireFox

8. Aktivieren Sie abschließend die V2C-Datei mit dem RUS-Tool

- a. Wählen Sie das "Lizenzdatei anweden" -Tab aus
- b. Klicken Sie auf "...", um die V2C-Datei auszuwählen
- c. Nachdem Sie die Datei ausgewählt haben klicken Sie auf "Update anwenden"

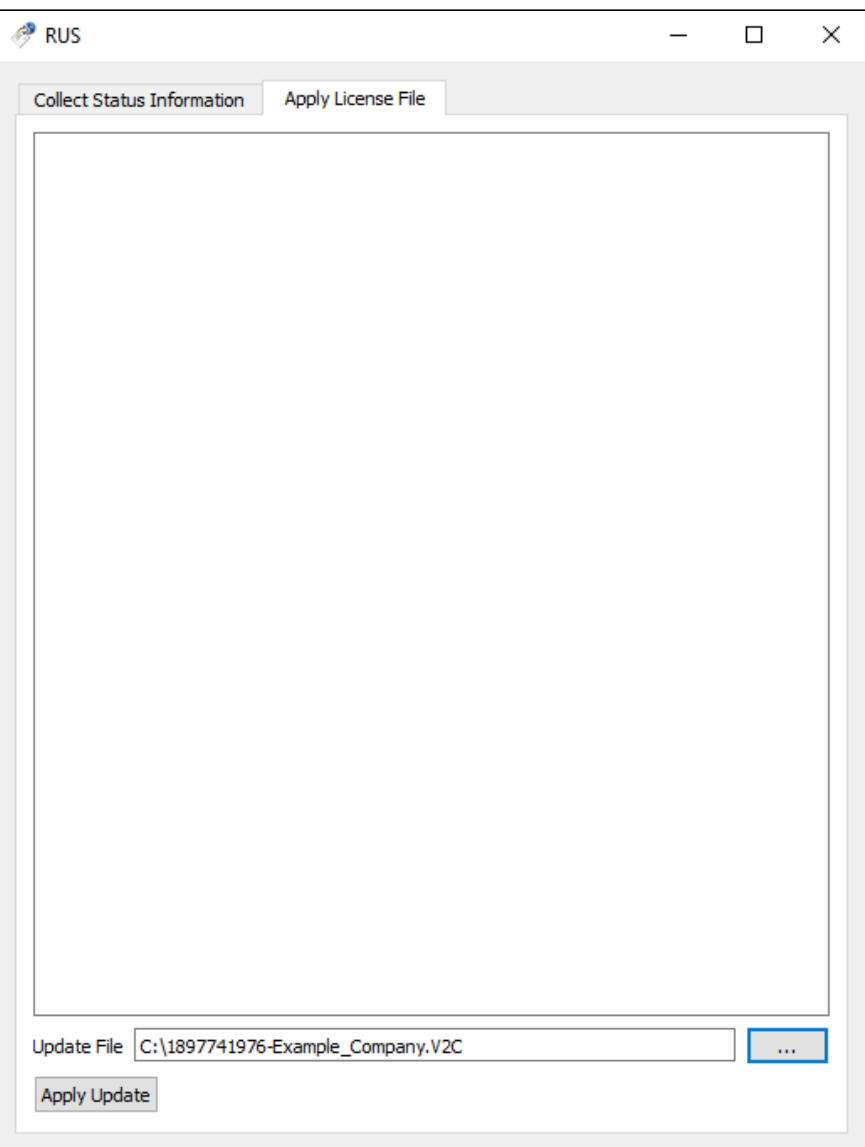

## Ohne RUS Tool

1. Aktivieren Sie "C2V-Datei für HASP-Schlüssel generieren" im Sentinel Admin Control Center, Seite [http://localhost:1947.](http://localhost:1947) Dieser Schritt muss nur einmal durchgeführt werden, wenn er bereits aktiviert ist, fahren Sie mit Schritt 2 fort.

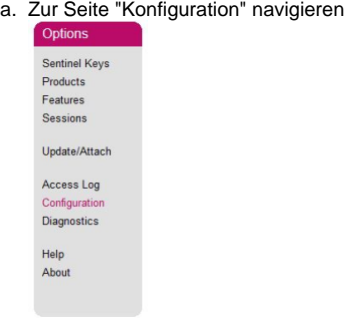

- b. Suchen Sie die Option "C2V-Datei für HASP-Schlüssel generieren" und aktivieren Sie sie.
	- Generate C2V file for HASP key  $\boxdot$  Enable this option only if recommended by your software vendor.
- 2. Navigieren Sie auf die Seite "Sentinel Keys" und drücken Sie unter "Actions" die Schaltfläche C2V, um eine C2V-Datei zu erzeugen.

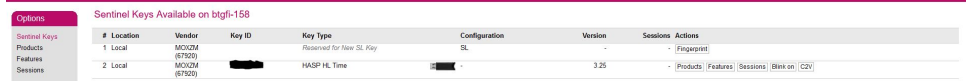

3. Rufen Sie das Lizenzaktivierungsportal auf (der Link befindet sich in der E-Mail)

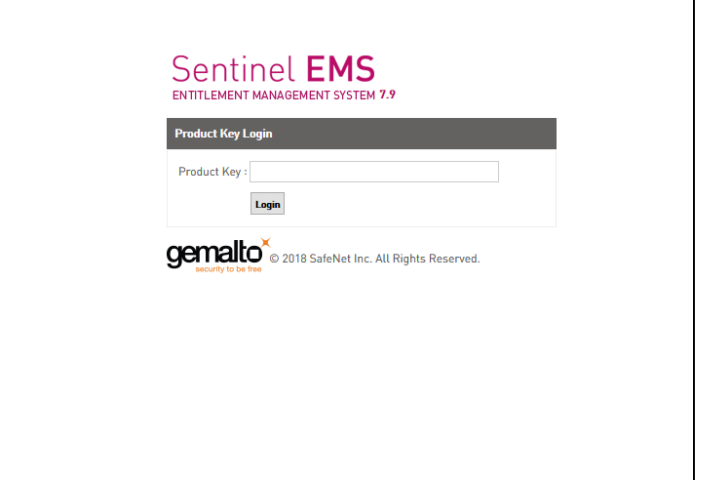

2. Melden Sie sich mit Ihrem eindeutigen Produktschlüssel an, den Sie in der E-Mail enthalten ist. 3. Wählen Sie "Offline-Aktivierung"

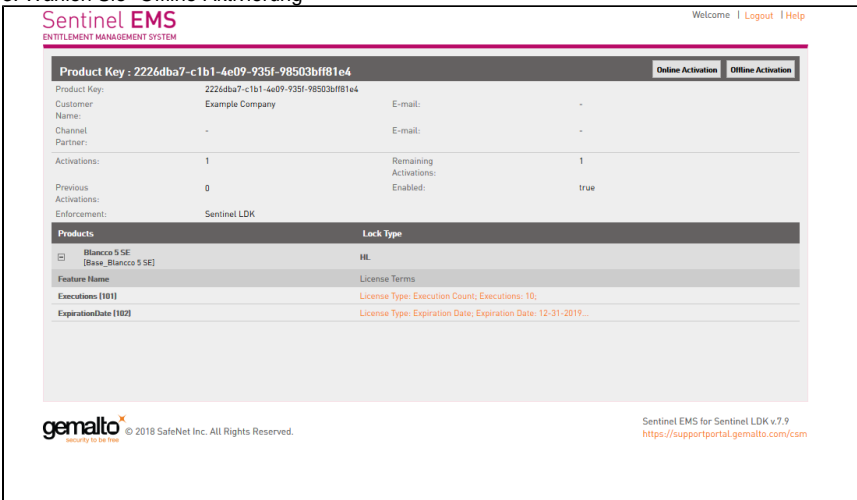

4. Laden Sie die C2V-Datei in das Fenster "Lizenz generieren" hoch und klicken Sie auf "generieren"

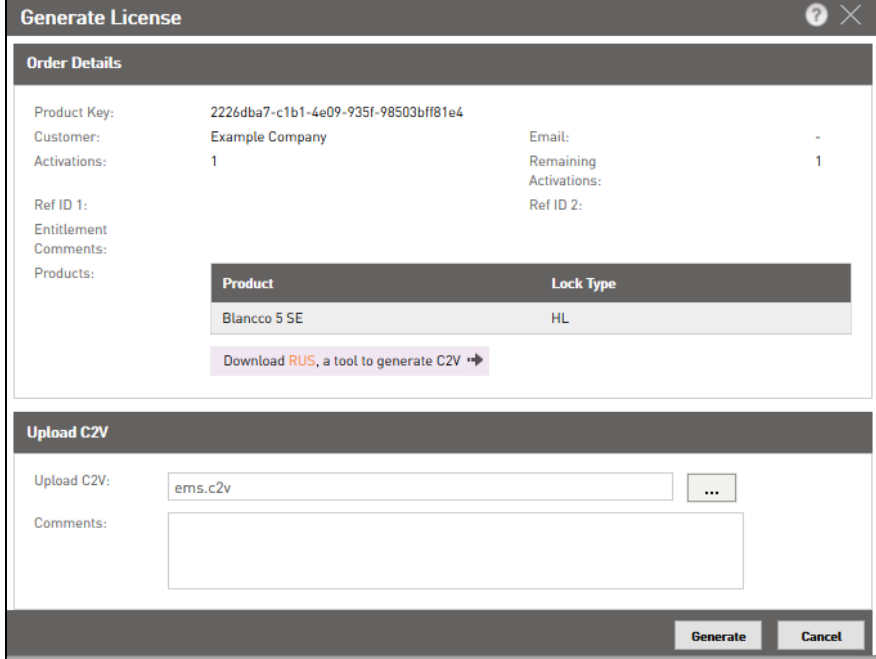

## 5. Download der V2C-Datei

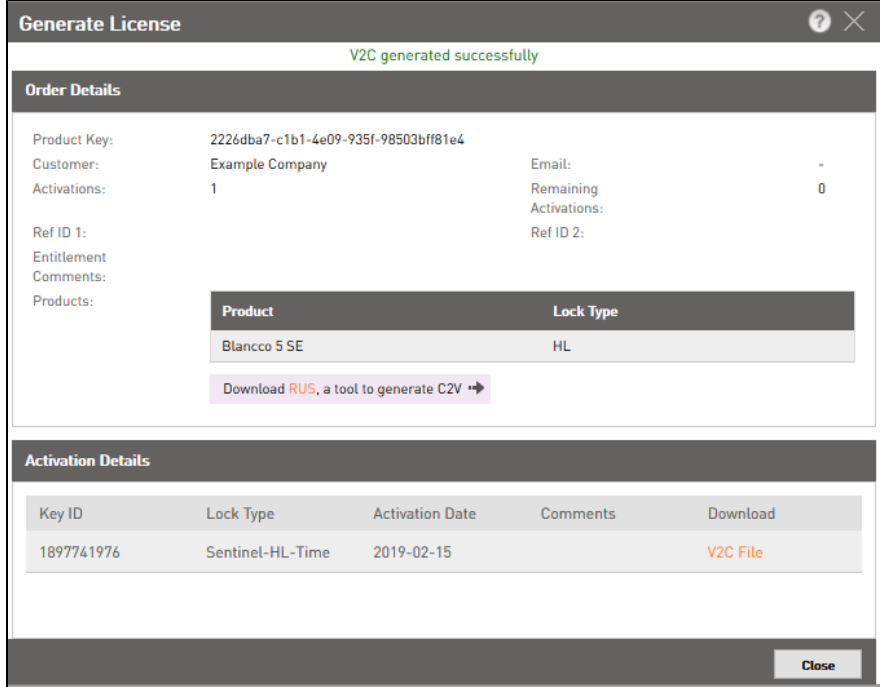

6. Gehen Sie auf die Seite "Update/Attach" des Sentinel Admin Control Center und wenden Sie die heruntergeladene V2C-Datei an.

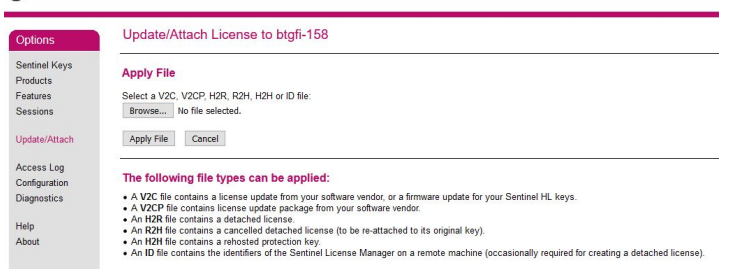